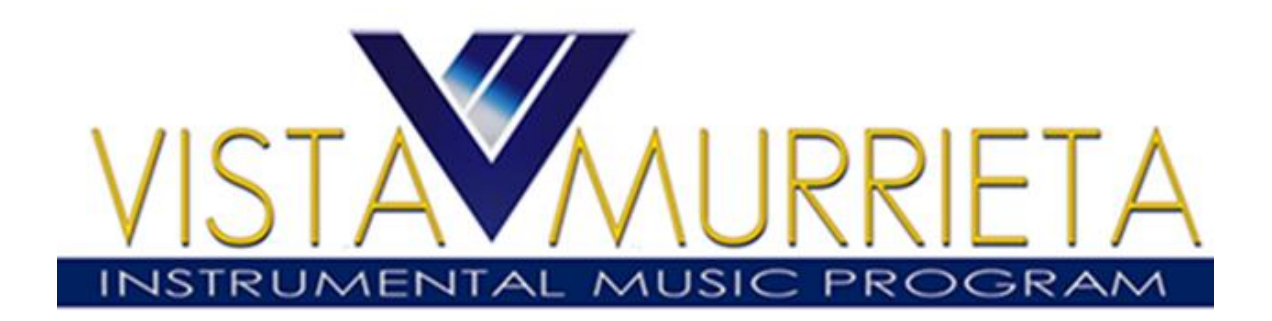

# **Charms Login Guide**

Welcome to Charms for the Vista Murrieta Instrumental Program. This guide is intended to help you log onfor the first time and understand how your personal data isused.

- The staff currently uses Charms to support their mission as music educators(for example, they track attendance, instrument rental and collection of forms).
- Band Boosters will use it during the academic year for event planning, volunteer sign− ups and fundraisers.

## Student/Parent Login Instructions

- 1. Go to [www.charmsoffice.com](http://www.charmsoffice.com/)
- 2. Click Login select Parents/Students/Members

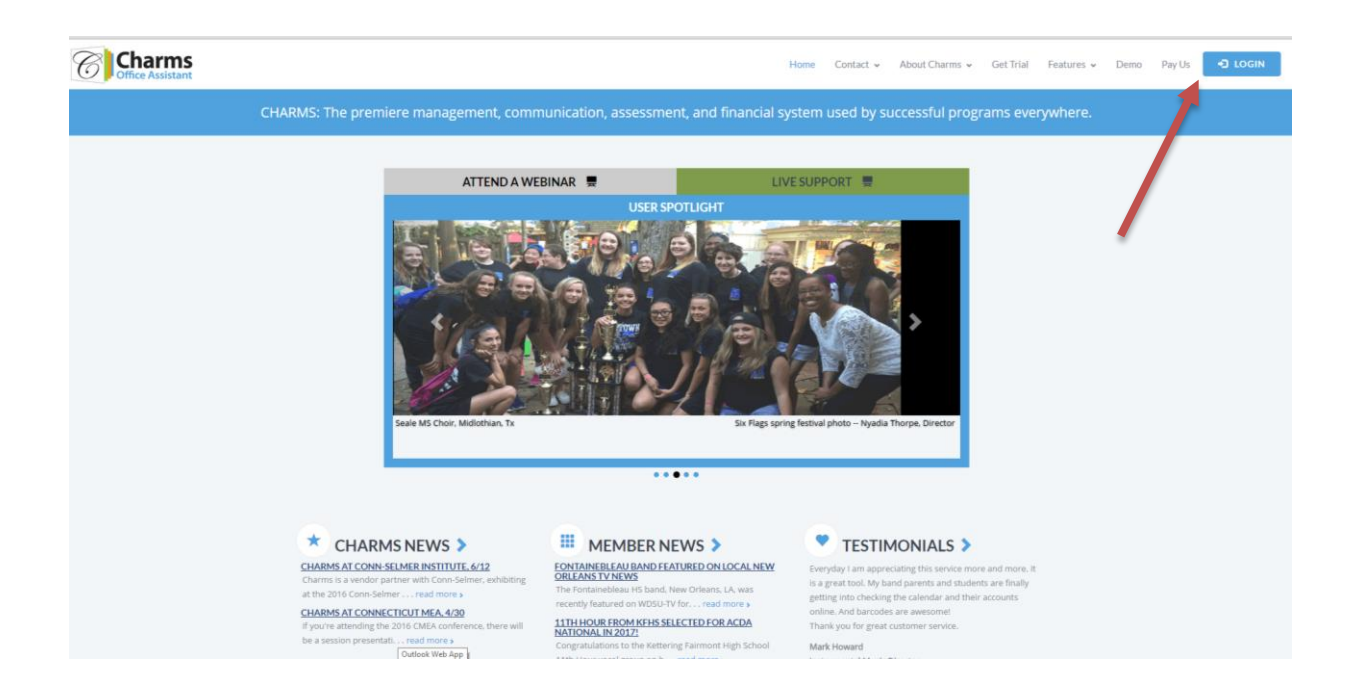

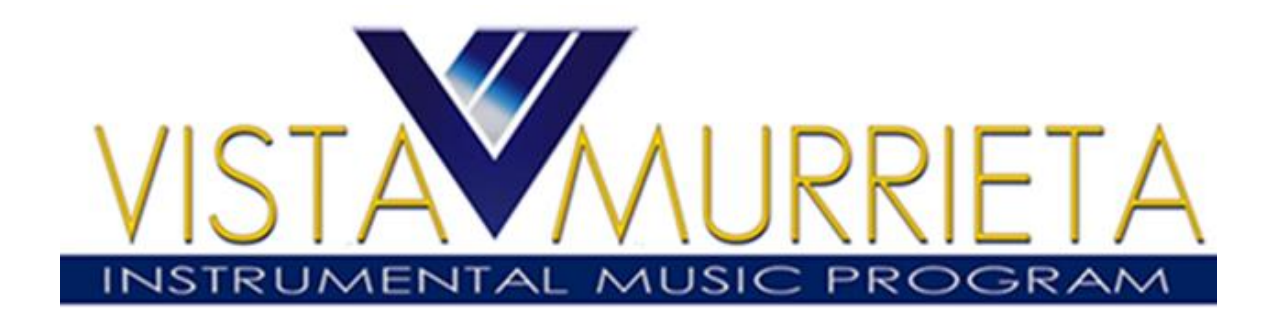

#### 3. Enter the school code: vmhsband

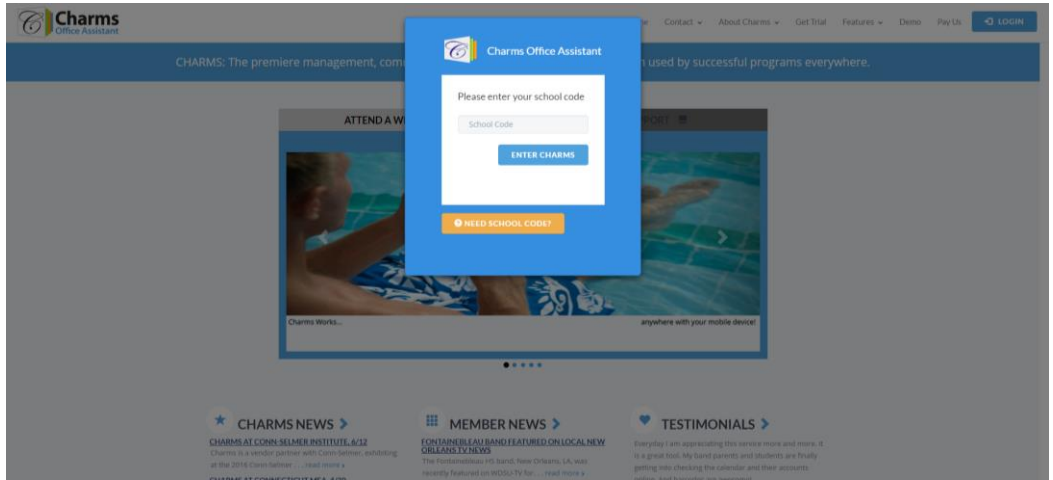

4. Enter your Charms Login Information.

For New Students - this is your band student number If you do not know your charms student number, email Carrey Brown at vmhsbandcarrey.com or Misty Mecham at mmecham@murrieta.k12.ca.us

Returning Members – Use your existing login information.

**Any questions regarding registration or Charms can be sent to Misty Mecham, the band secretary, at [mmecham@murrieta.k12.ca.us](mailto:mmecham@murrieta.k12.ca.us)**

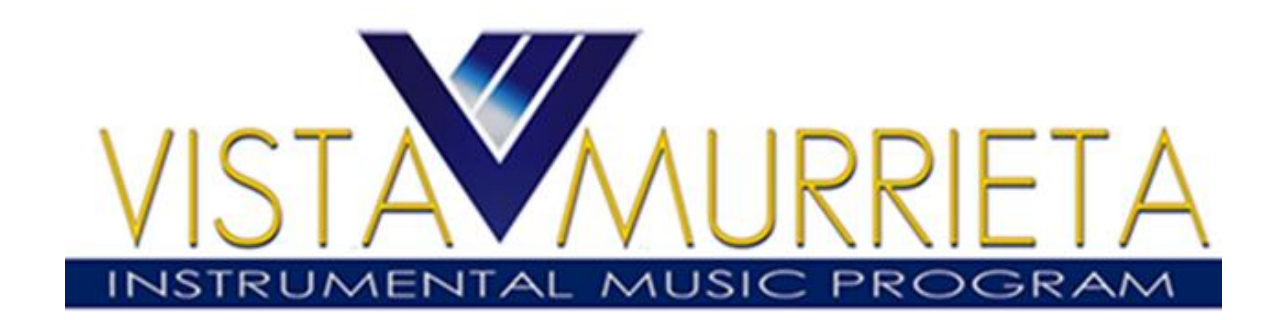

## **Charms VOLUNTEER Guide**

#### **Volunteering:**

- 1. Login to your Charms parent/student/member account. (See the Charms START-UP Guide for the VMHS Instrumental Music Program if you have not logged in before).
- 2. You may sign up to volunteer from the Calendar menu OR the Volunteer menu

### **Selecting an event from the Calendar menu**

1. From the HOME screen click on the "Calendar" icon.

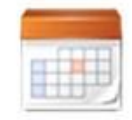

Calendar

2. Use the drop down menu or arrows in the upper left hand corner to select the month in which you want to volunteer.

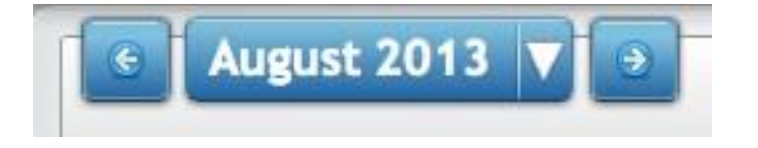

- 3. Browse the calendar for opportunities.
	- a. Each event that needs volunteers will be denoted with a

helping hand icon.

b. Days will multiple volunteer opportunities may have a "more events" button. Click to see additional volunteer

2 more events

opportunities.

4. Click on the helping hand.

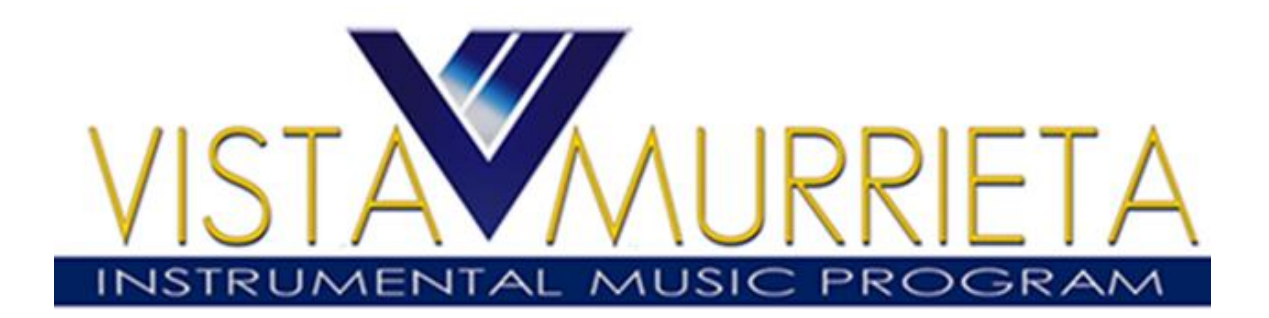

## **Selecting an Event from the Volunteer Menu**

1. From the HOME Charms screen click on the "Volunteer" icon.

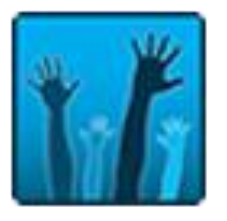

2. Click on the drop down to choose from a listing of volunteer opportunities and dates.

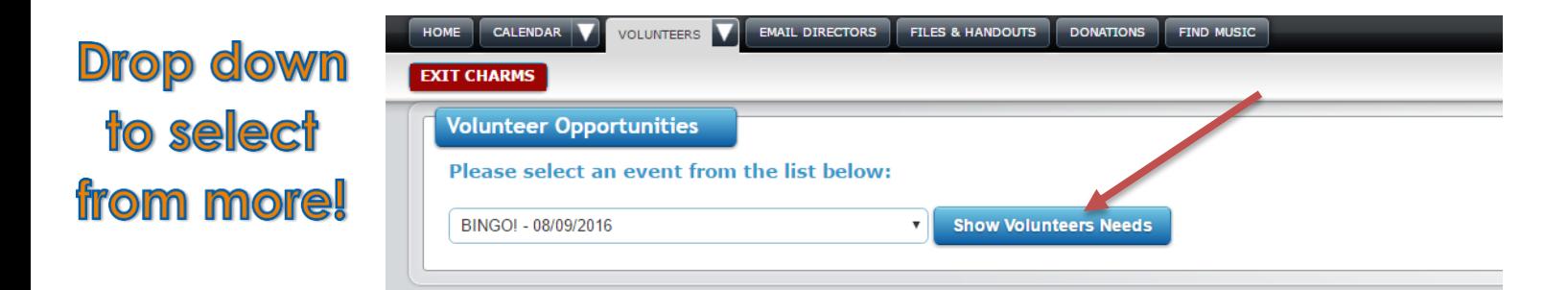

3. After selecting the event, click "Show Volunteer Needs" to see more details.

## **Signing up to Volunteer for an Event**

Read further details including

- Event name
- Start time of event and shift**\***
- End time of event and shift**\***

.

- Location
- Details